## **ENT Ari@ne :** organiser des idées à l'aide d'une carte mentale

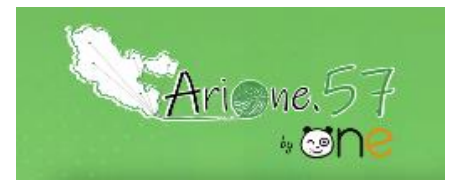

Tutoriels d'accompagnement : [Aide et Support de l'ENT One](https://one.opendigitaleducation.com/fr/aide-support/aide-support/carte-mentale/)

01. Pour créer une carte mentale, je clique sur l'icône correspondante dans la page « Mes applis ».

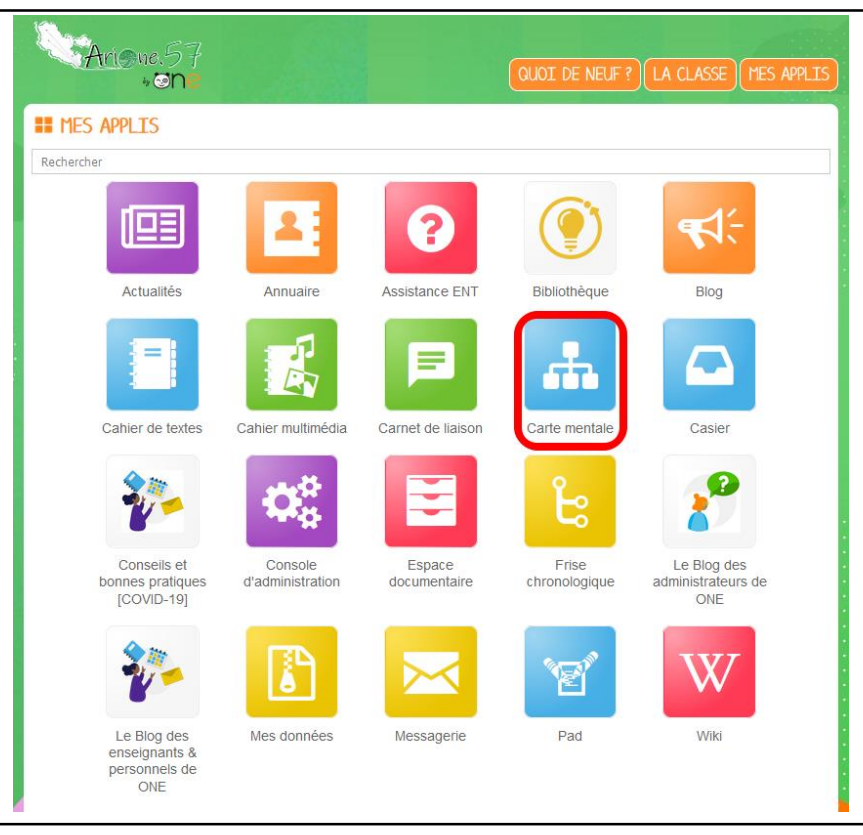

02. Je clique sur le bouton « Créer une carte mentale ». Je lui donne un nom et éventuellement, une image d'illustration ainsi qu'une description. Je n'oublie pas d'enregistrer.

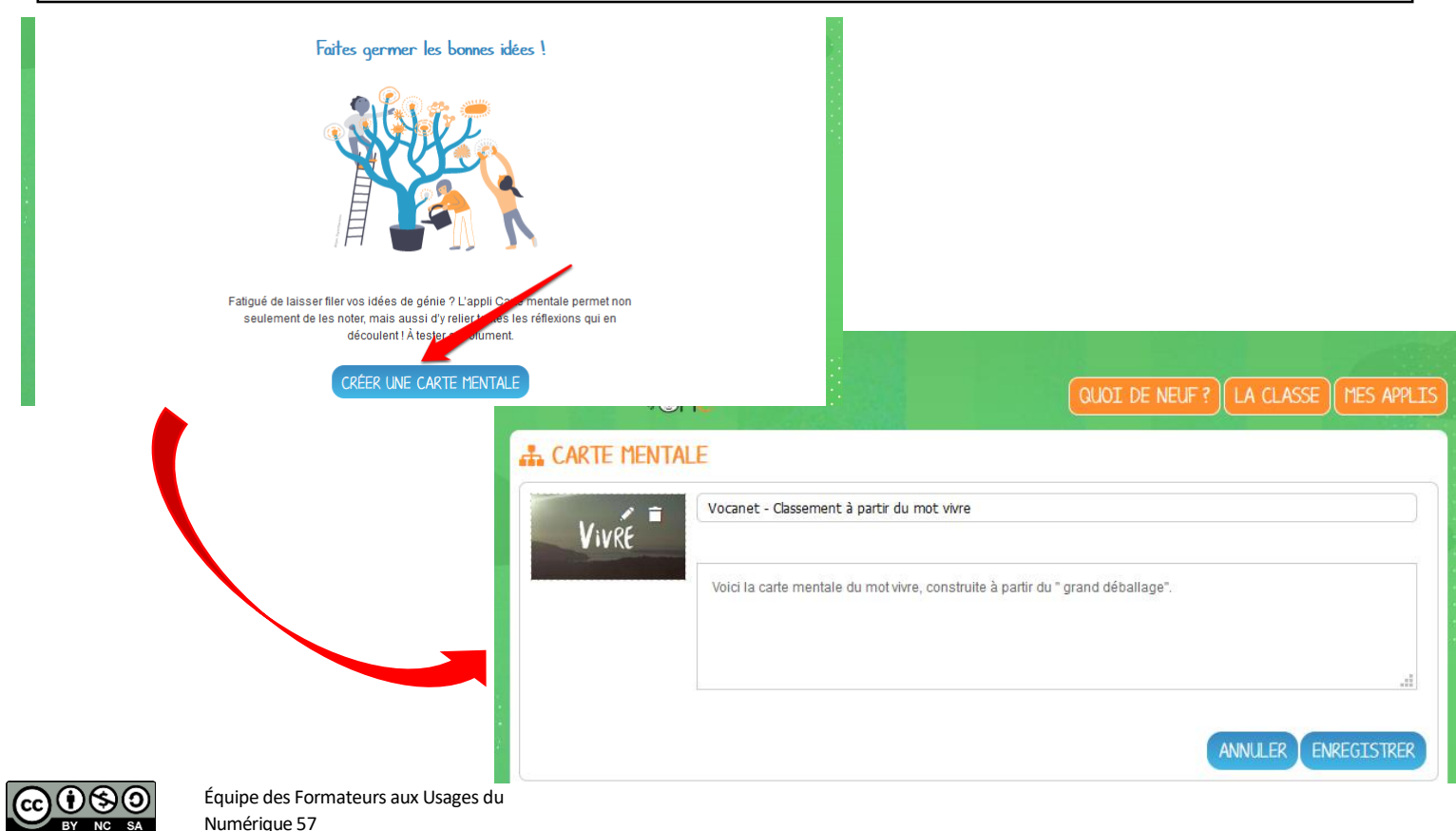

03. Une fois ma carte mentale créée, je peux commencer à la construire. Pour cela, je clique sur le titre de ma carte dans la page d'accueil. Au centre s'affiche le sujet de la carte.

04. Je sélectionne le sujet (1) et je clique sur l'icône « Ajouter un nœud » (2). Le nouveau nœud est créé. Je peux créer ainsi plusieurs nœuds et les déplacer à ma guise.

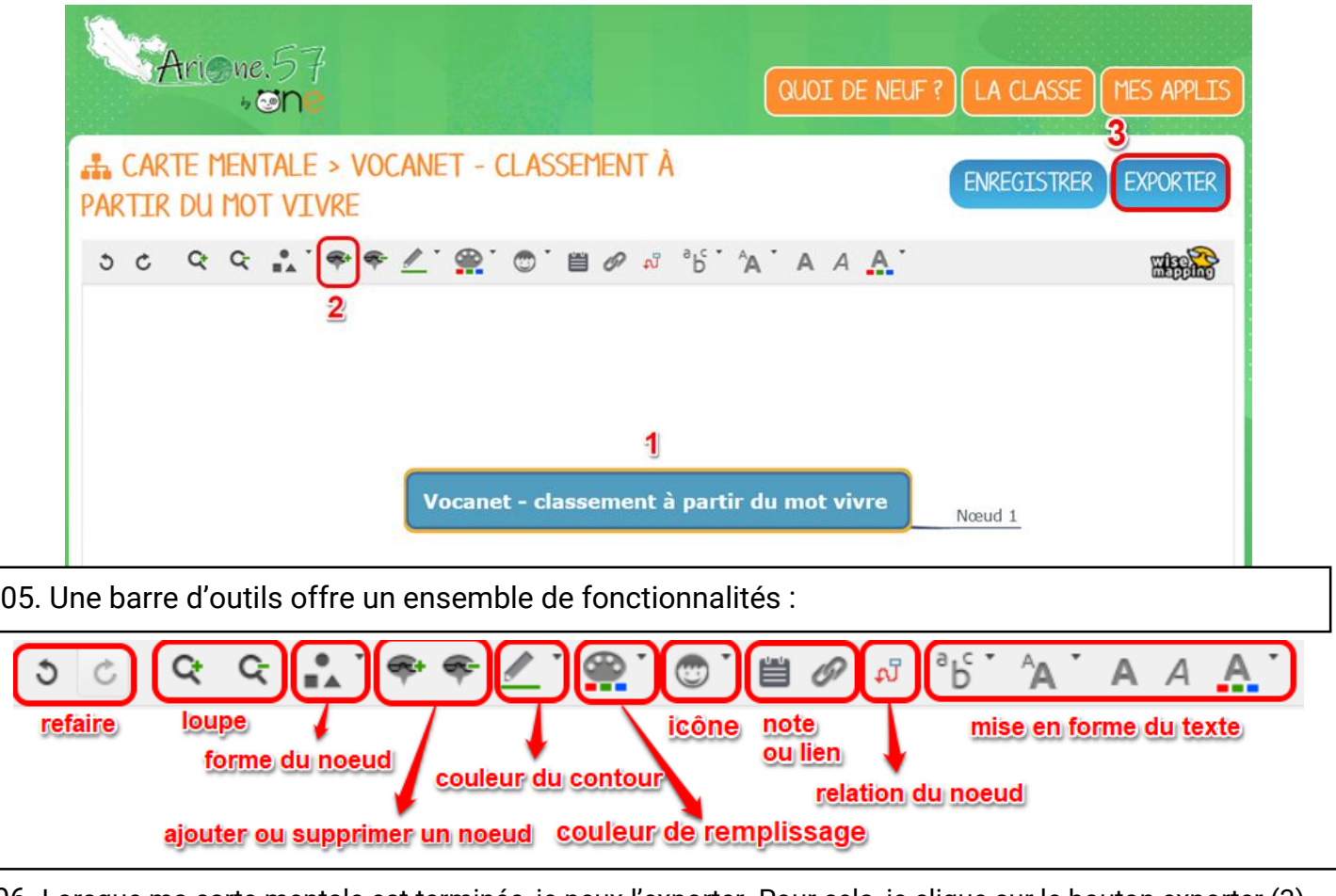

06. Lorsque ma carte mentale est terminée, je peux l'exporter. Pour cela, je clique sur le bouton exporter (3) puis je choisis le format (préférer l'export en .svg car la taille de fichier est réduite et l'image sera étirable sans perte de qualité).

07. Pour la partager, je coche sa case (1) puis je clique sur partager (2). Je recherche alors les utilisateurs (3) et je coche les cases correspondant aux droits que je souhaite leur attribuer (4).

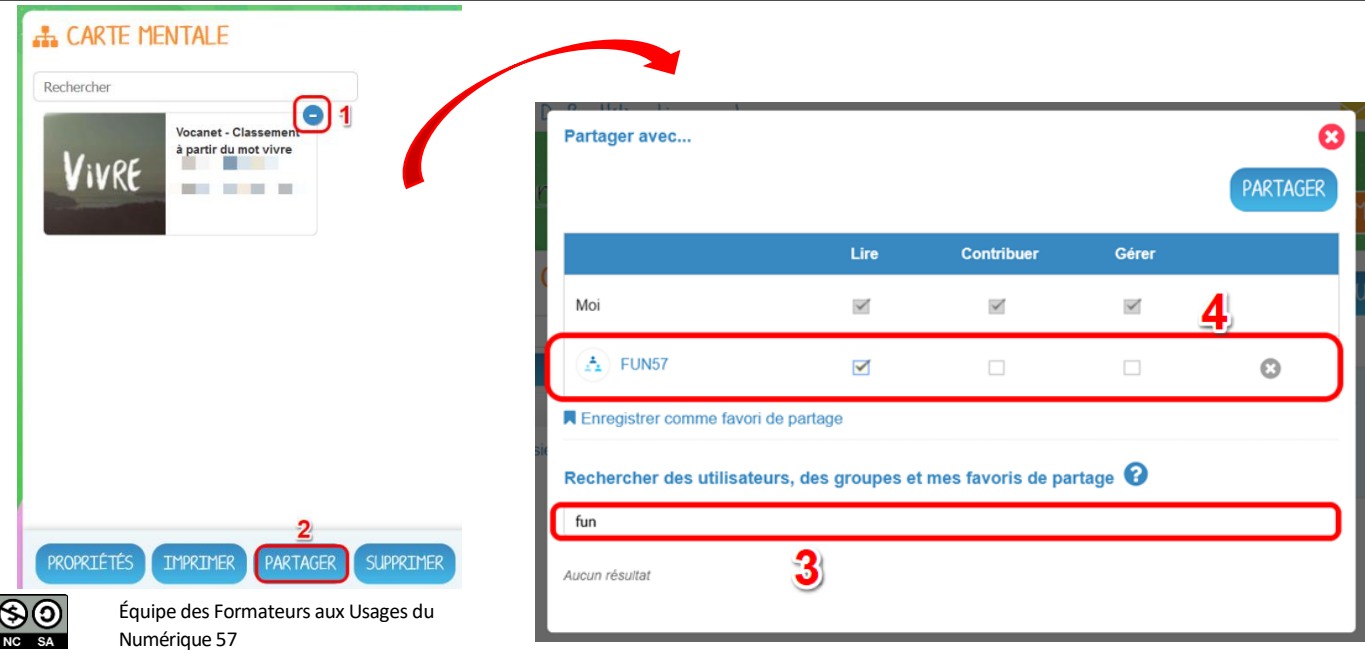